## **Step by Step Directions**

In order to access the MMS online Parent Portal and create your account, you will need to send an email from the email account that we have on file for you to parentinfo@crestwood.k12.il.us. The email address we have on file for you is the one you would have listed under your contact information at registration. Please list in your email to us the names of your children so that you will be able to see their information. Once your request is processed you will receive a reply email with the information you will need to login to see your child's information. Once your request is processed you will receive a reply email with the information you will need to login to see your child's information.

1. Open your web browser and go to www.crestwood.k12.il.us

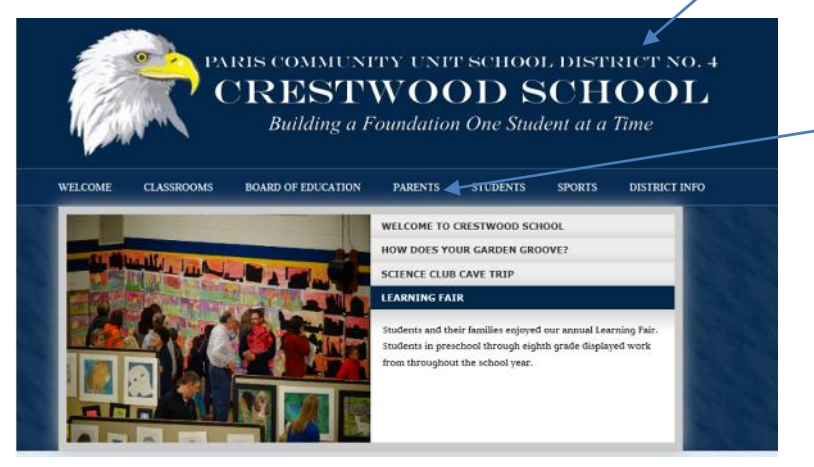

Next click on the Parents Menu

This will open the Parent web page as shown below.

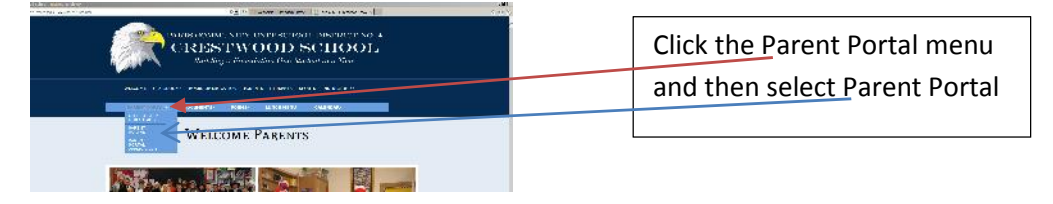

2. Click on the "Create Account" link underneath the login box

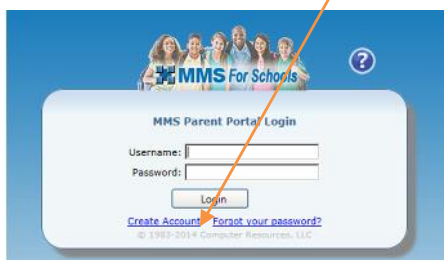

3. Enter your first name and last name EXACTLY how they are listed on the email from Crestwood School. If there is an error, please contact your child's school AFTER you setup your account.

4. Choose a login name for your account. Choose something that you will be able to easily remember

5. Enter your child's Student ID Number EXACTLY as it listed on the email from Crestwood School and click "Create Account"

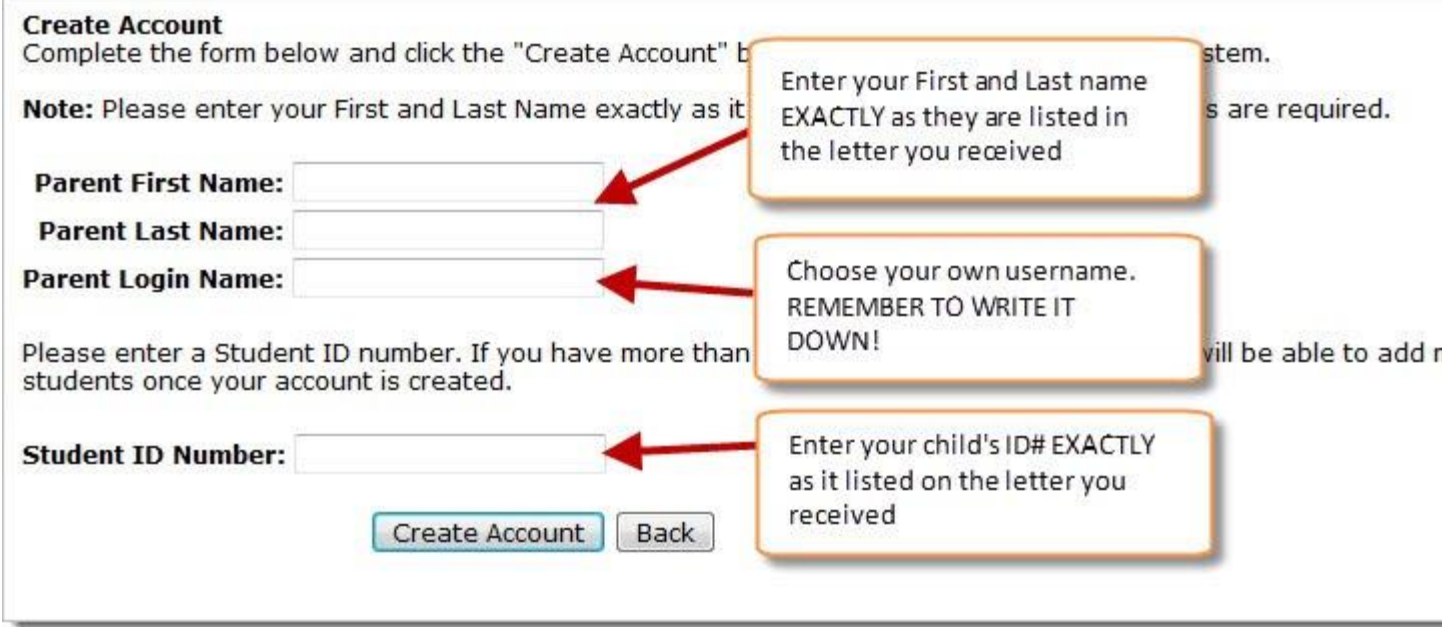

6. You will receive an email with your username and temporary password to the email address that we have on file. You should receive the email within a few seconds. If you do not see it in your inbox check your Junk folder.

Click the "Click here" link to be brought back to the Parent Portal login screen

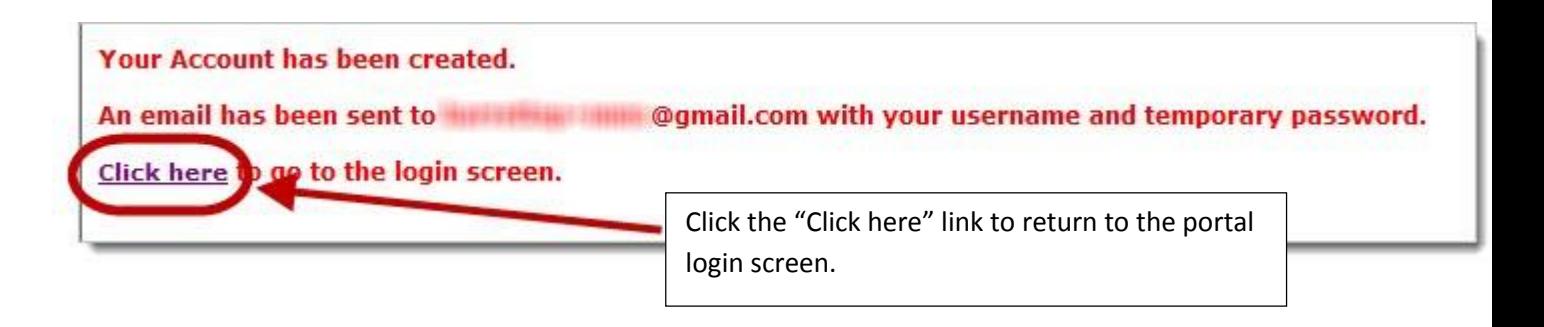

7. Enter the Username and temporary Password that were emailed to you and click "Login"

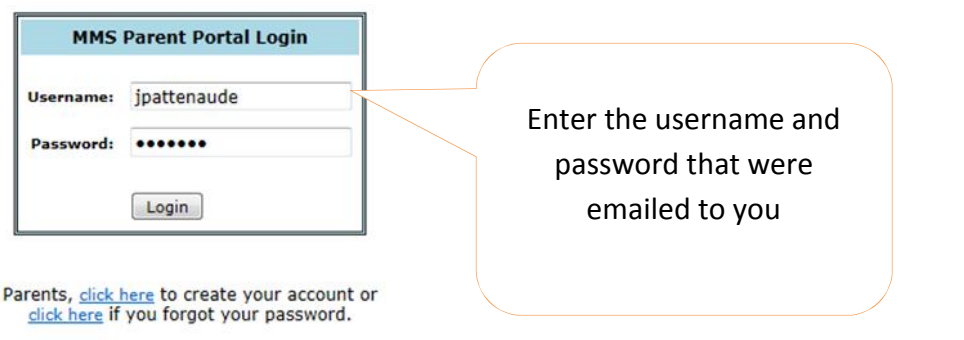

8. You will be asked to change the temporary password that was emailed to you. Enter your temporary password and then enter your password of choice in the "New Password" and "Confirm New Password" fields. Click "Change Password"

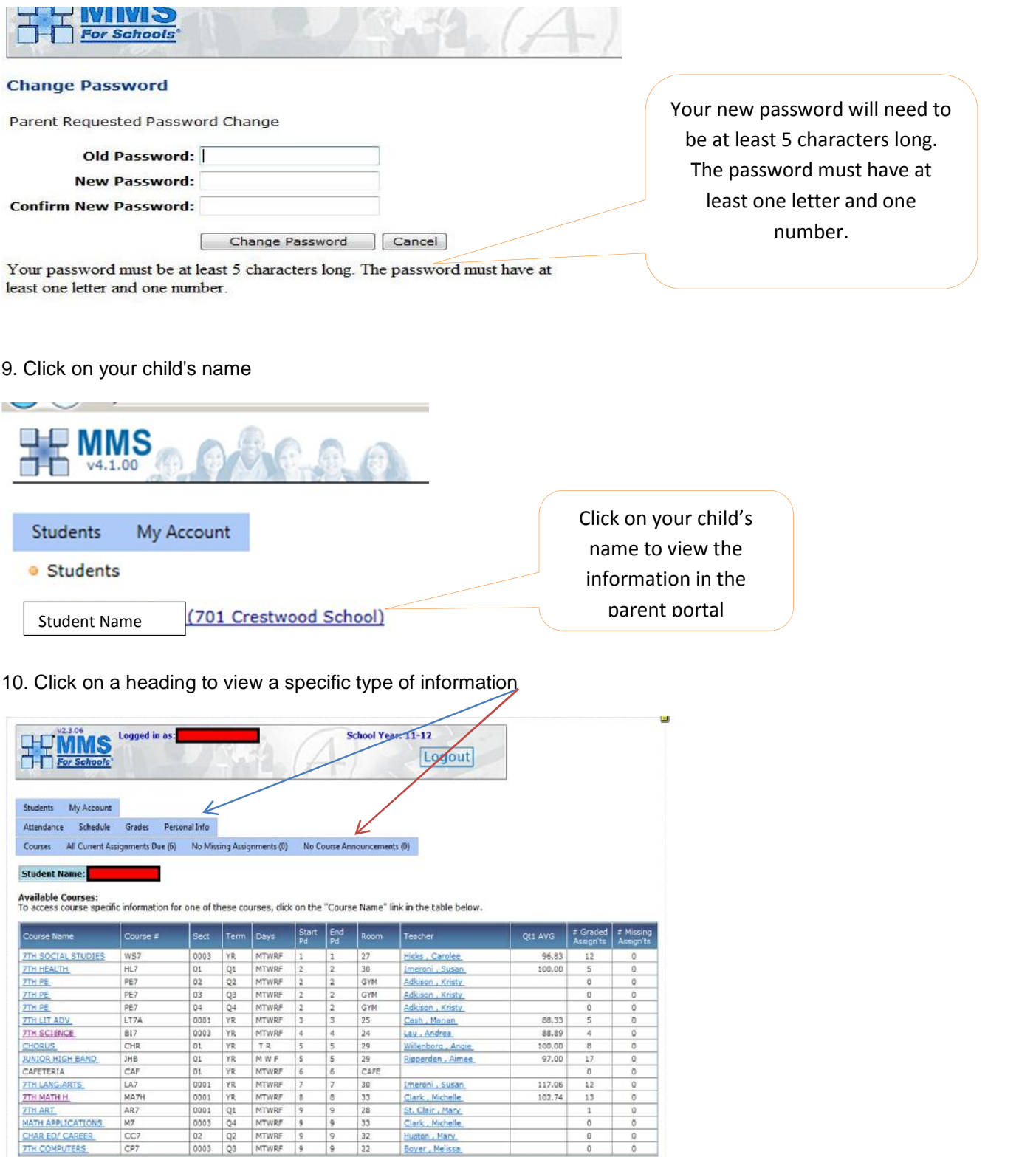

 $\frac{CC7}{CP7}$ 

11. To add an additional child click on the My Account tab

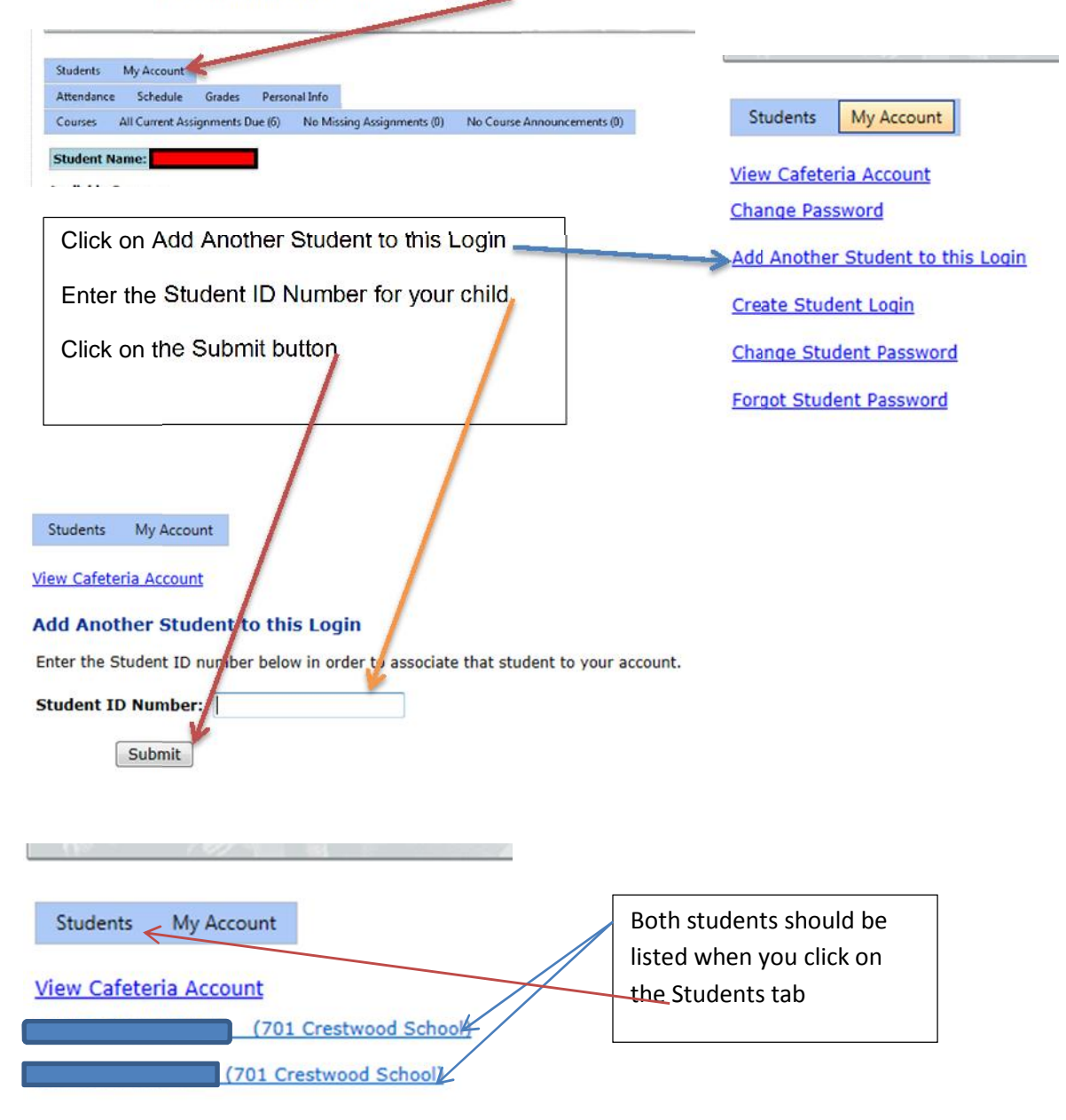

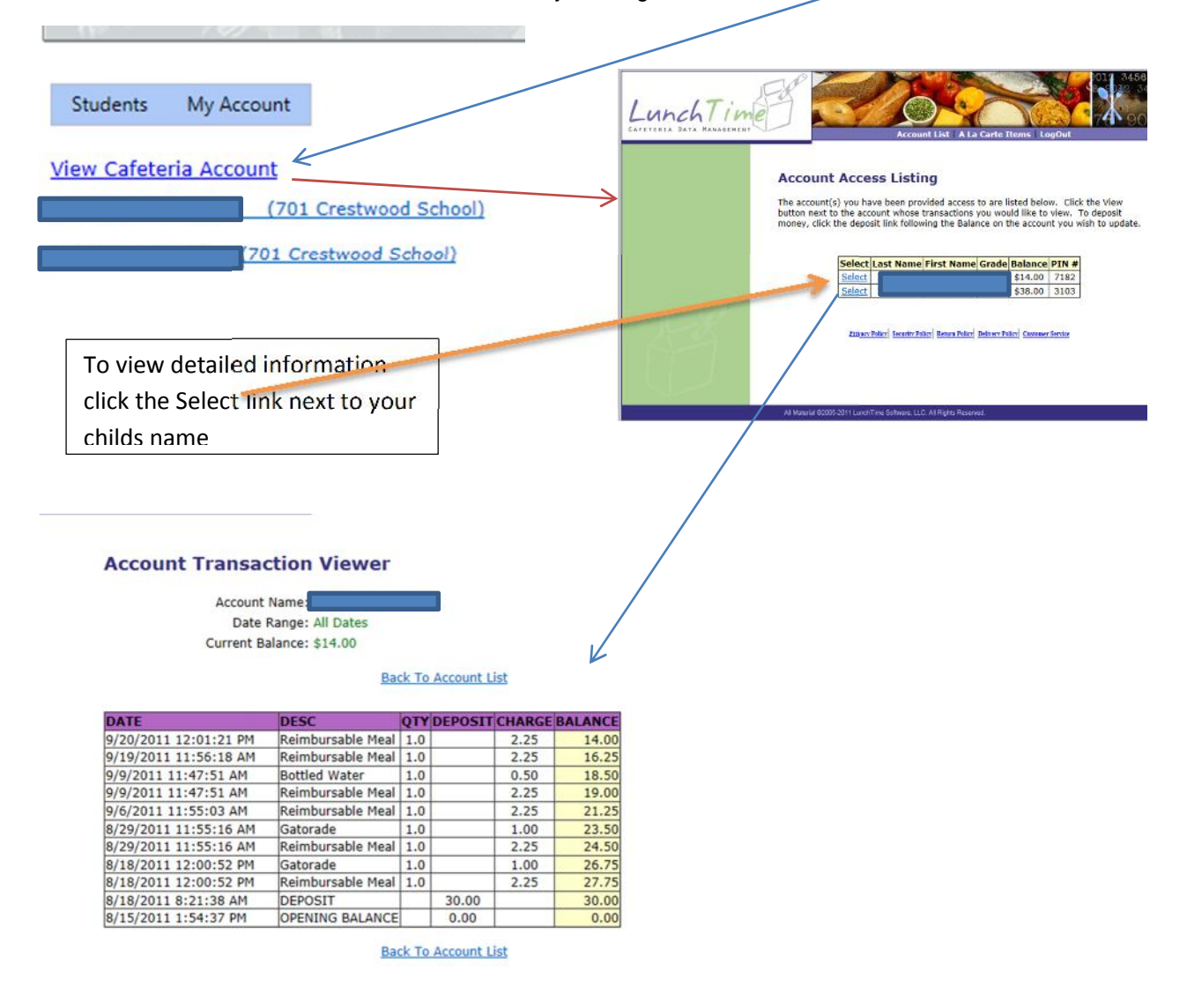

12. You can view Cafeteria Account information by clicking on the View Cafeteria Account link

11. Make sure to click the "Logout" button at the top of the page when you are finished using the Parent Portal

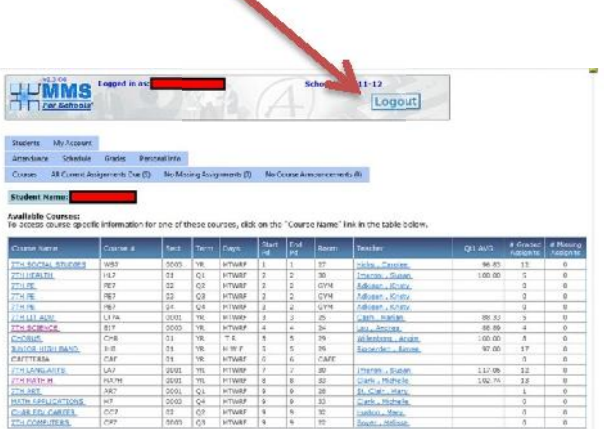